## <span id="page-0-0"></span>もくじ

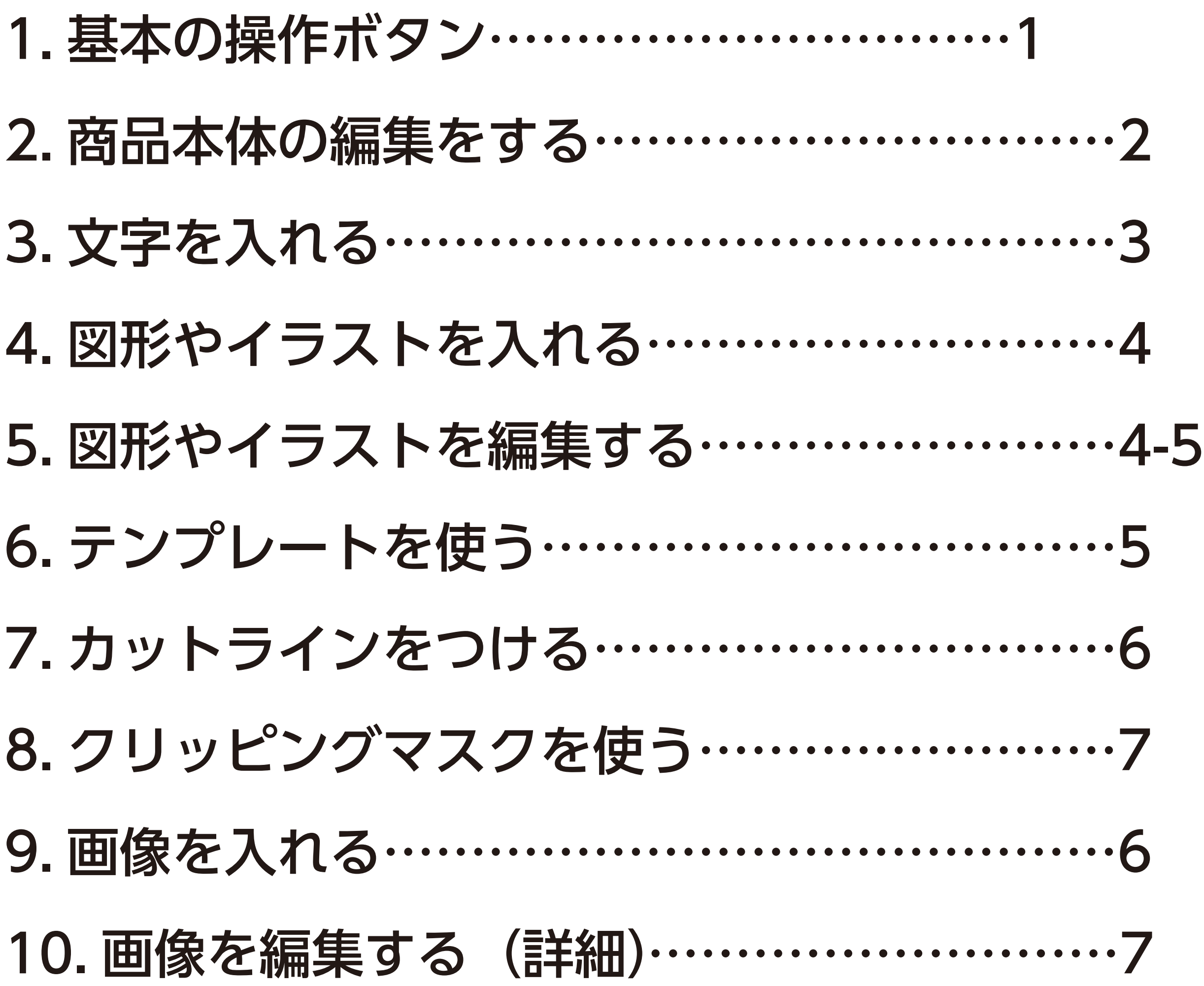

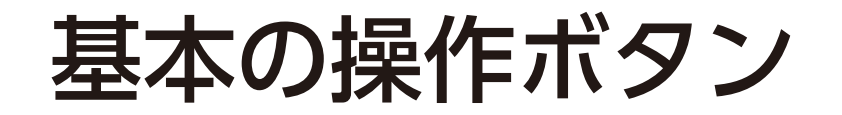

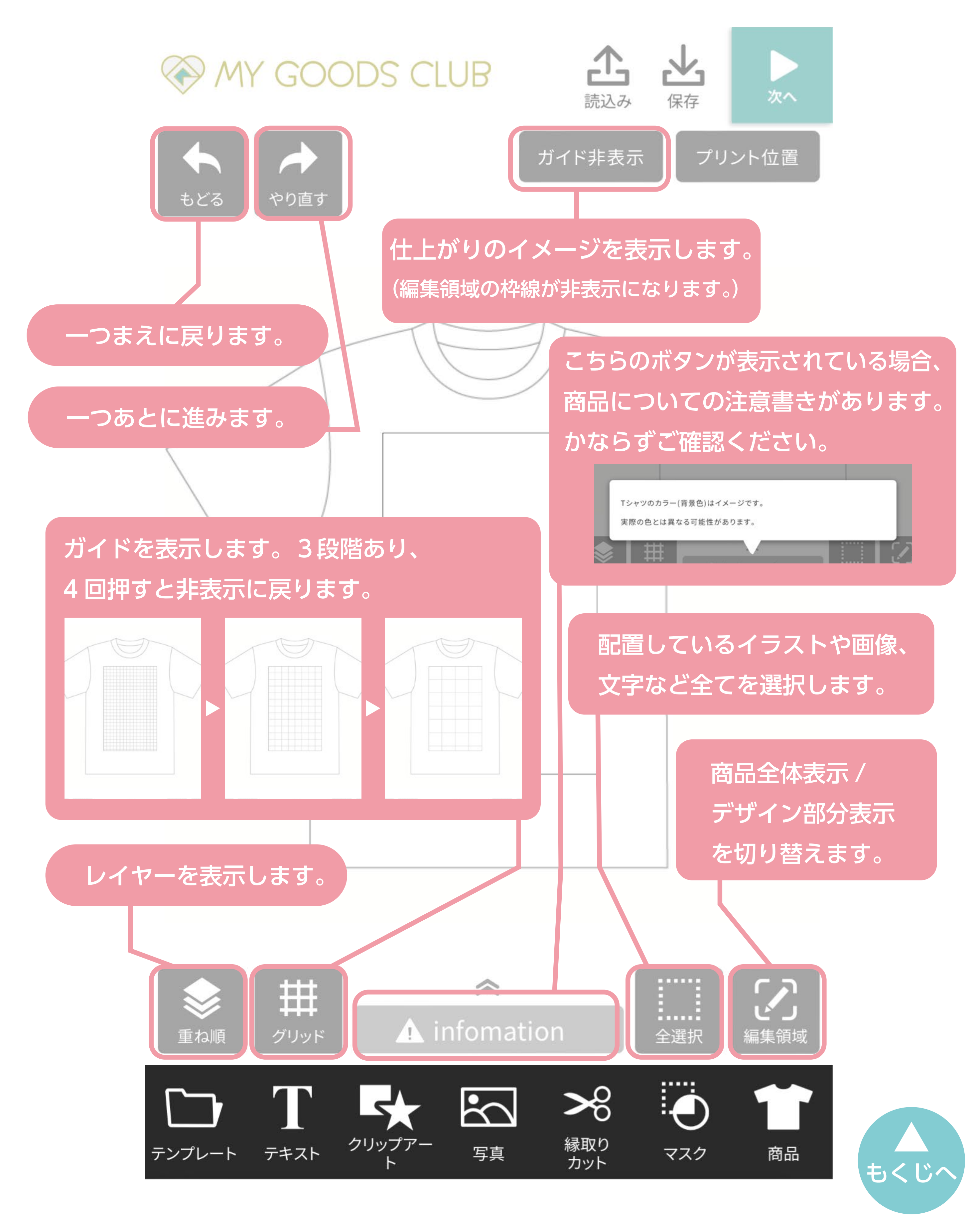

### <span id="page-1-0"></span>商品本体の編集をする

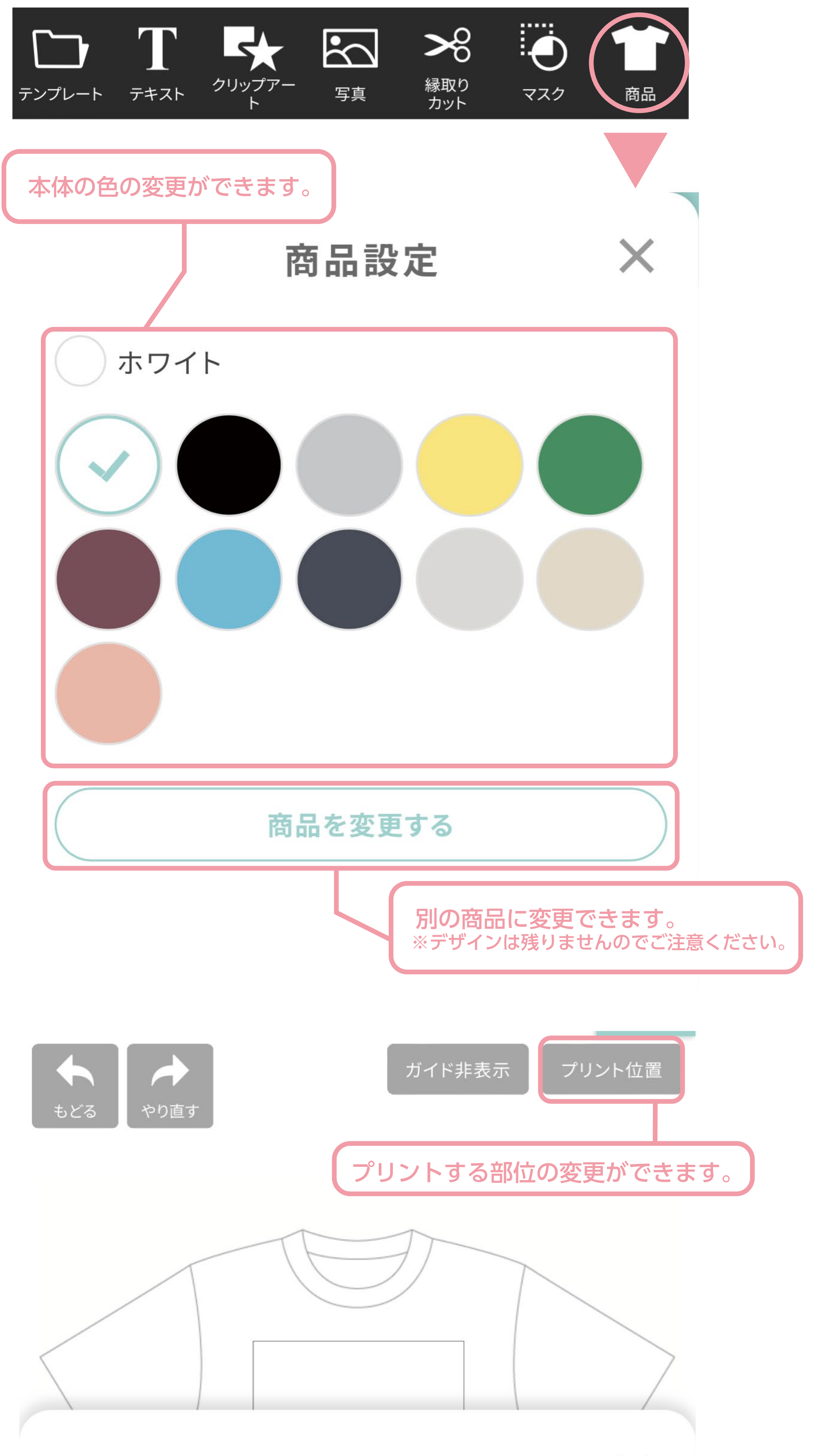

ALC: U.A.

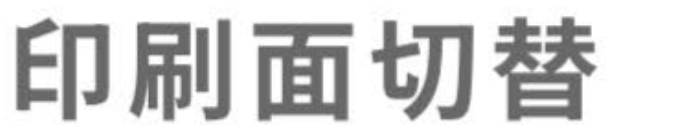

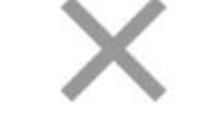

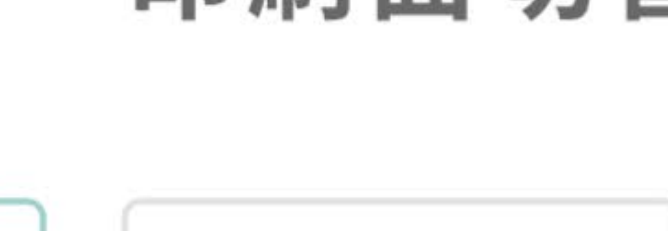

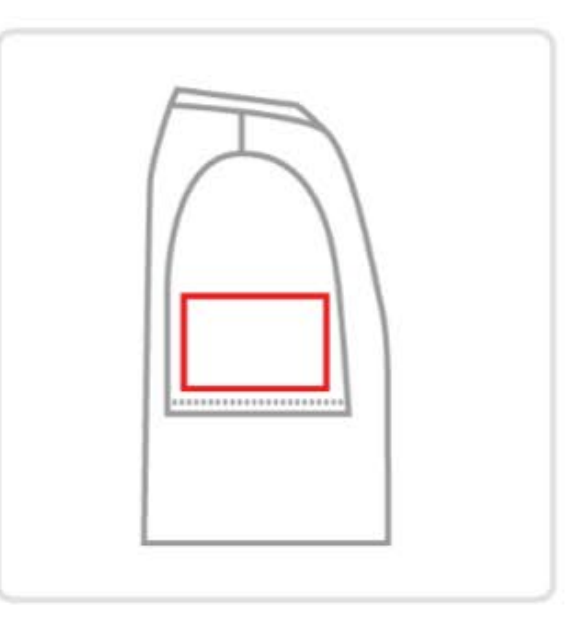

 $\nabla$ 

ウシロ

ミギ

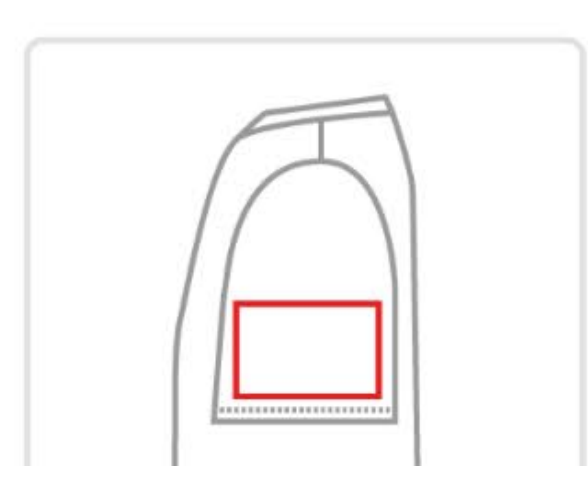

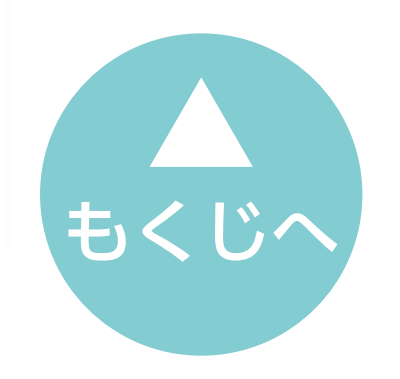

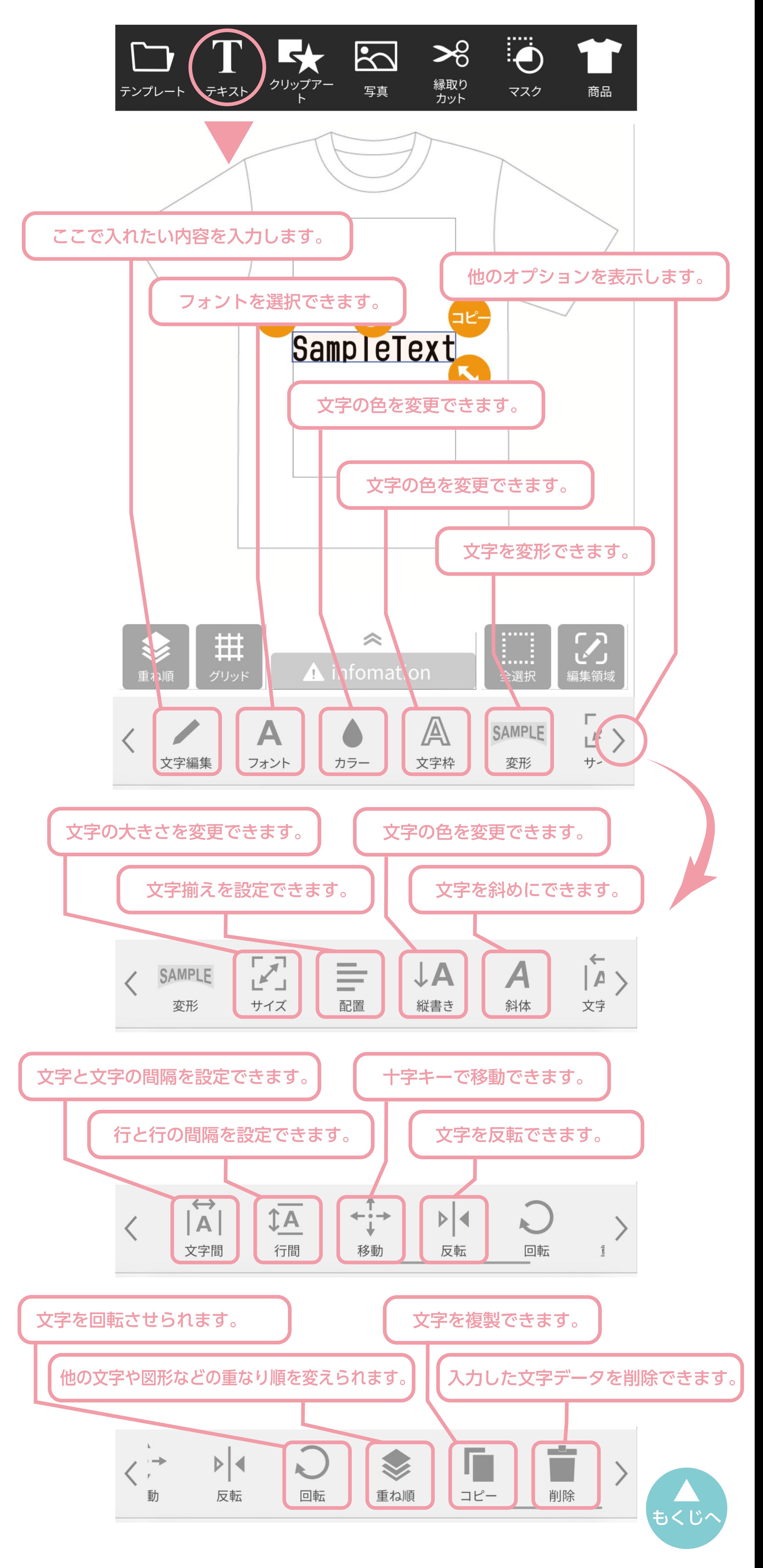

<span id="page-2-0"></span>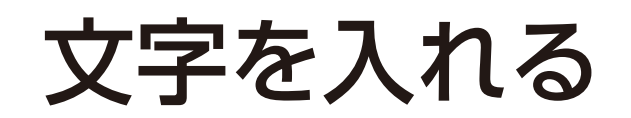

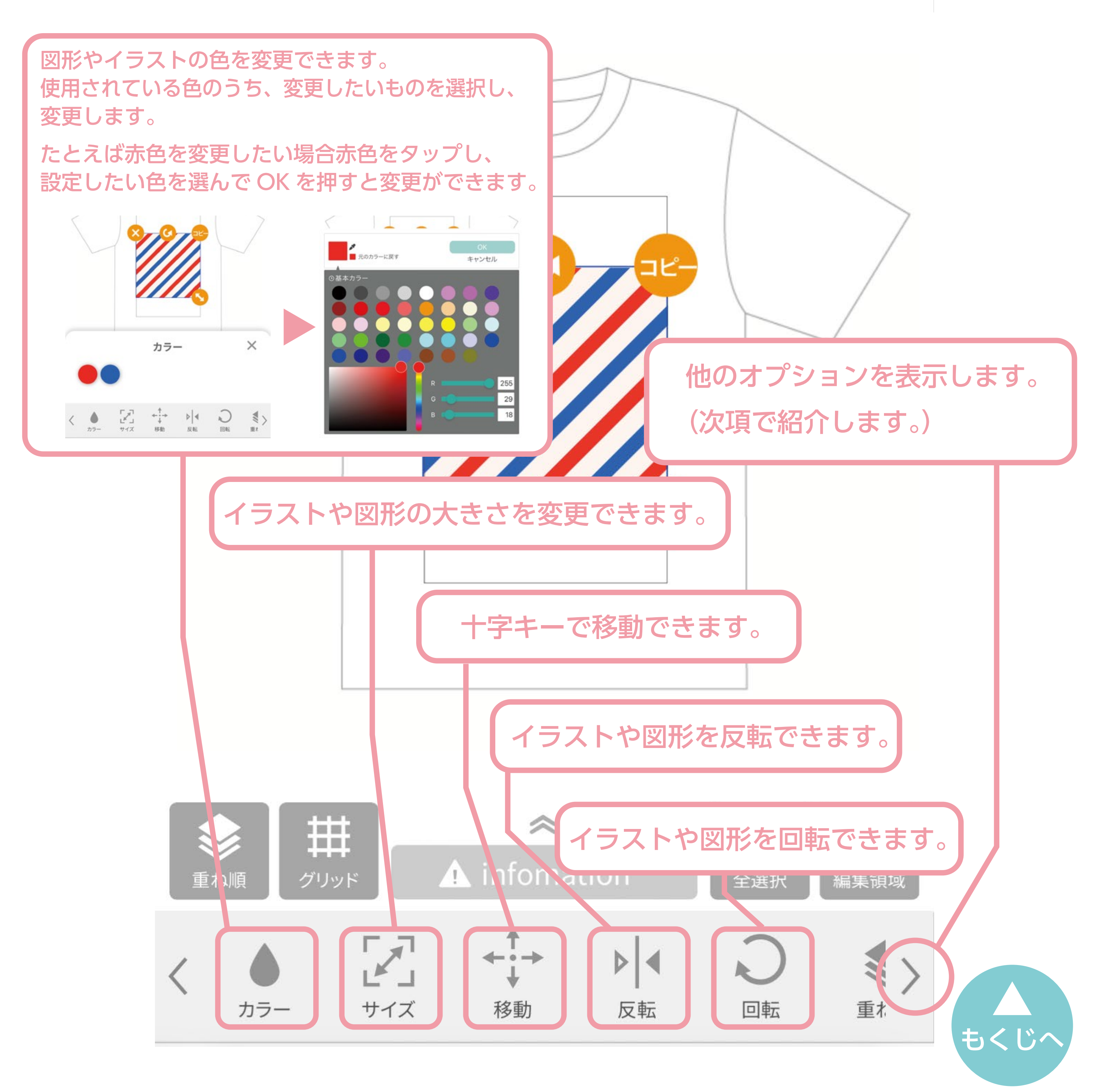

<span id="page-3-0"></span>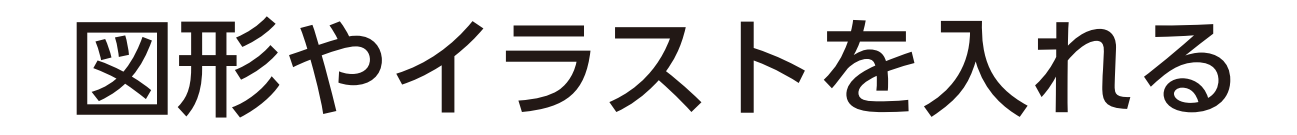

## 図形やイラストを編集する

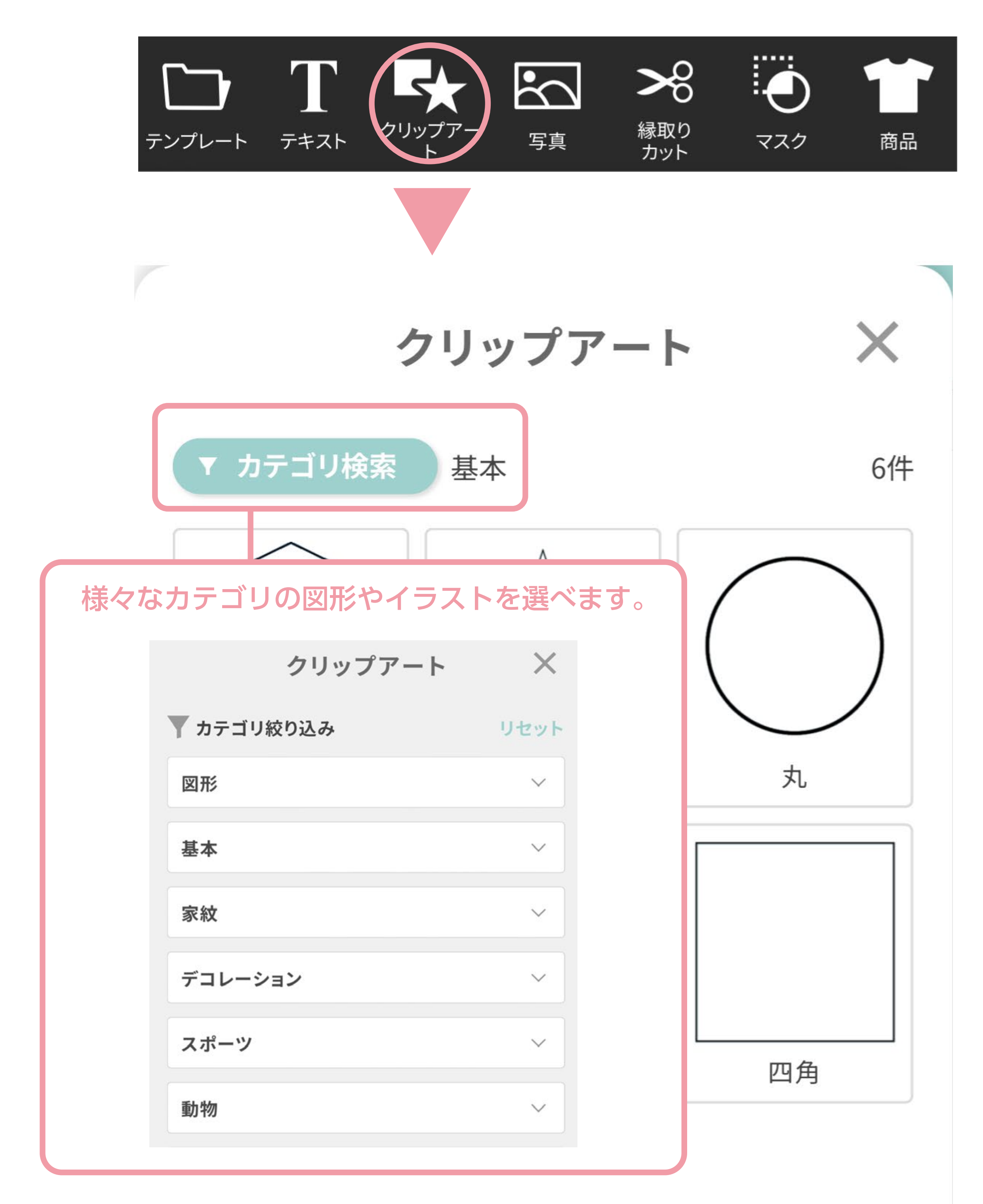

<span id="page-4-0"></span>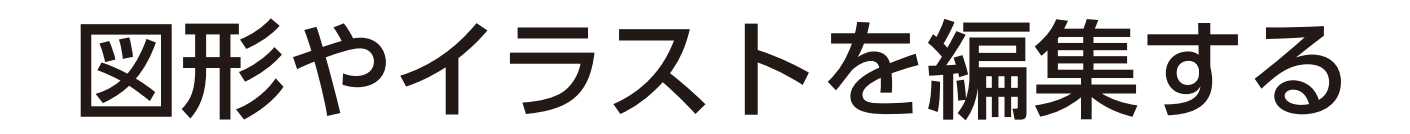

テンプレートを使う

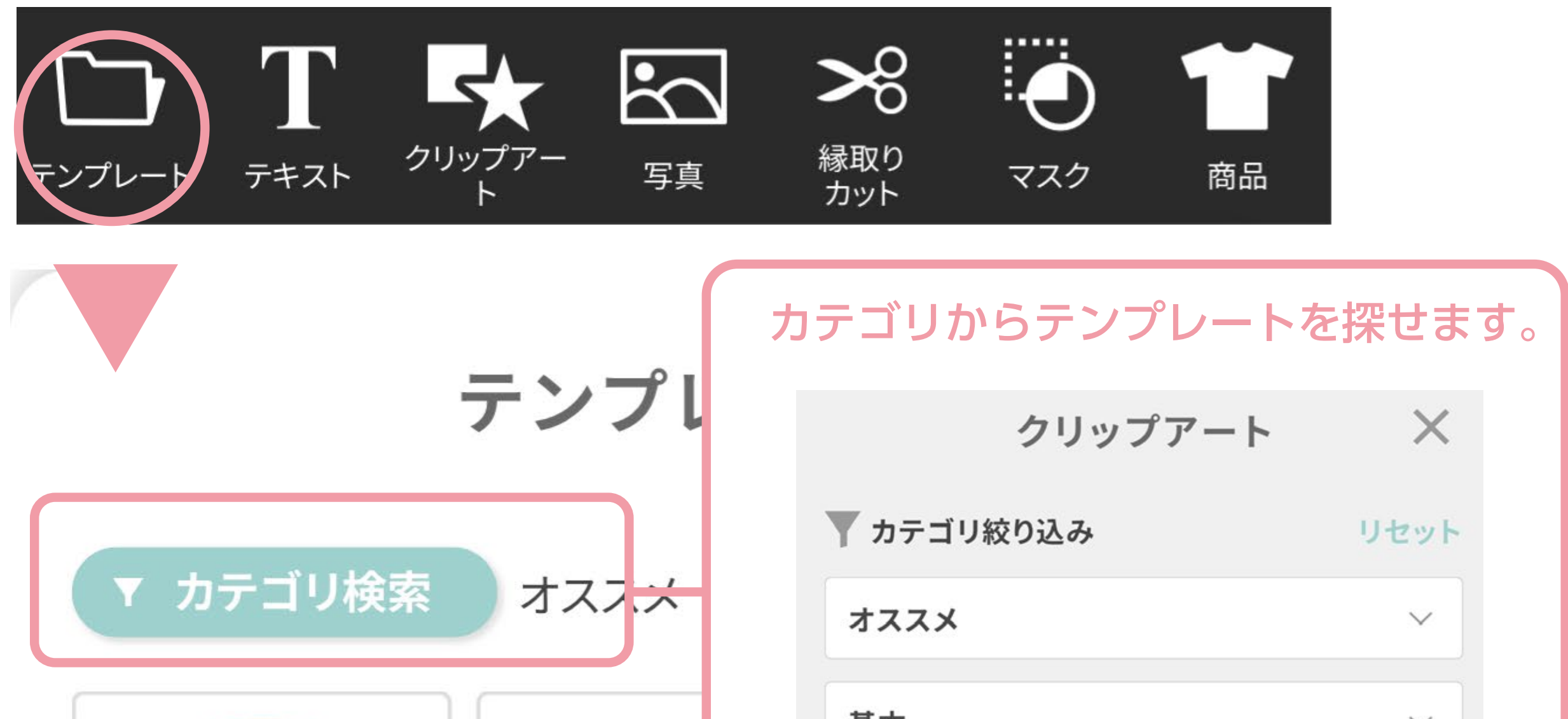

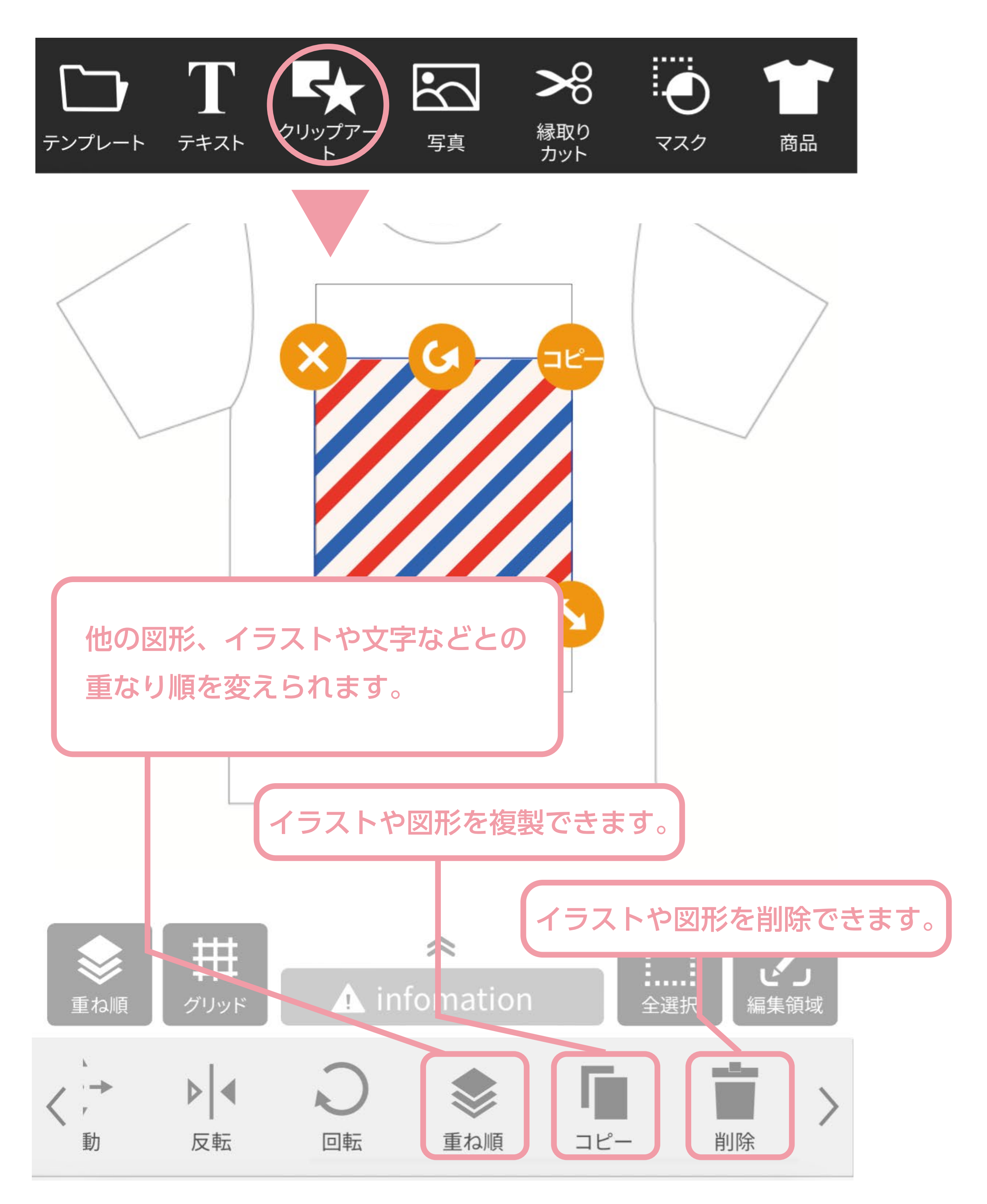

Retail DES 基本  $\vee$ クラスT スポーツ  $\checkmark$ **Design simulati** for print イベント・行事 SOCCERILAN **KAWABATA** テンプレートで使われている文字やイラストも編集可能です。 イチから考えなくても簡単にデザインが完成します。 何か作りたいけどイメージが浮かばない時などにご活用ください。 随時追加していきますので、「こんなシーンで使いたい」や 「こんな行事やイベントののテンプレートが欲しい」など、 [もくじへ](#page-0-0) ご要望があればぜひお聞かせくださいませ。

# <span id="page-5-0"></span>カットラインをつける

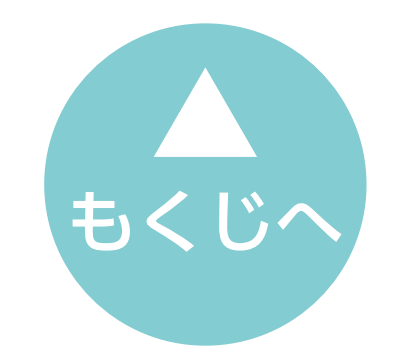

図形やイラスト、画像の輪郭に沿って縁取り線が生成されます。 0.5 ㎜から縁取りの幅を設定できます。

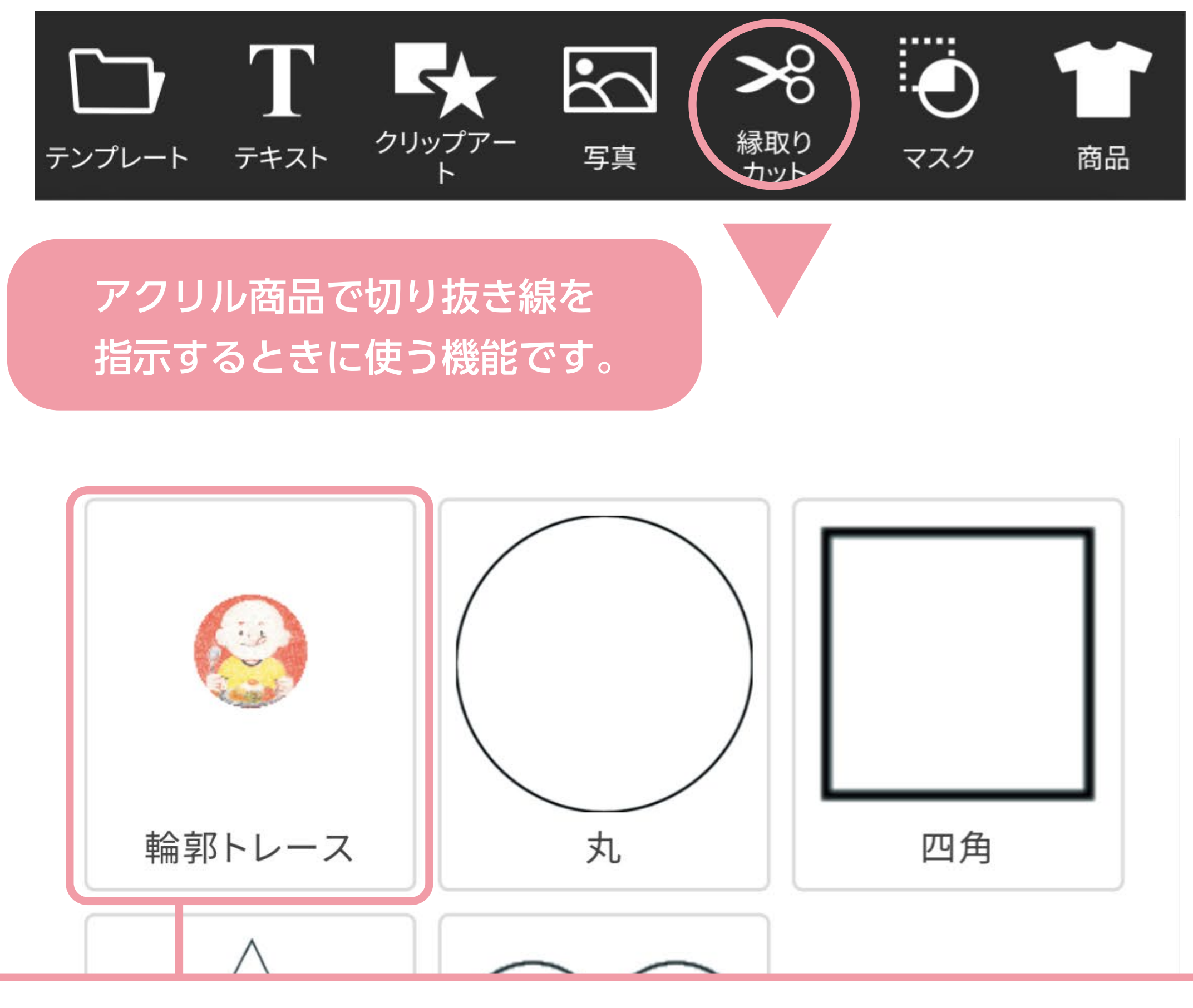

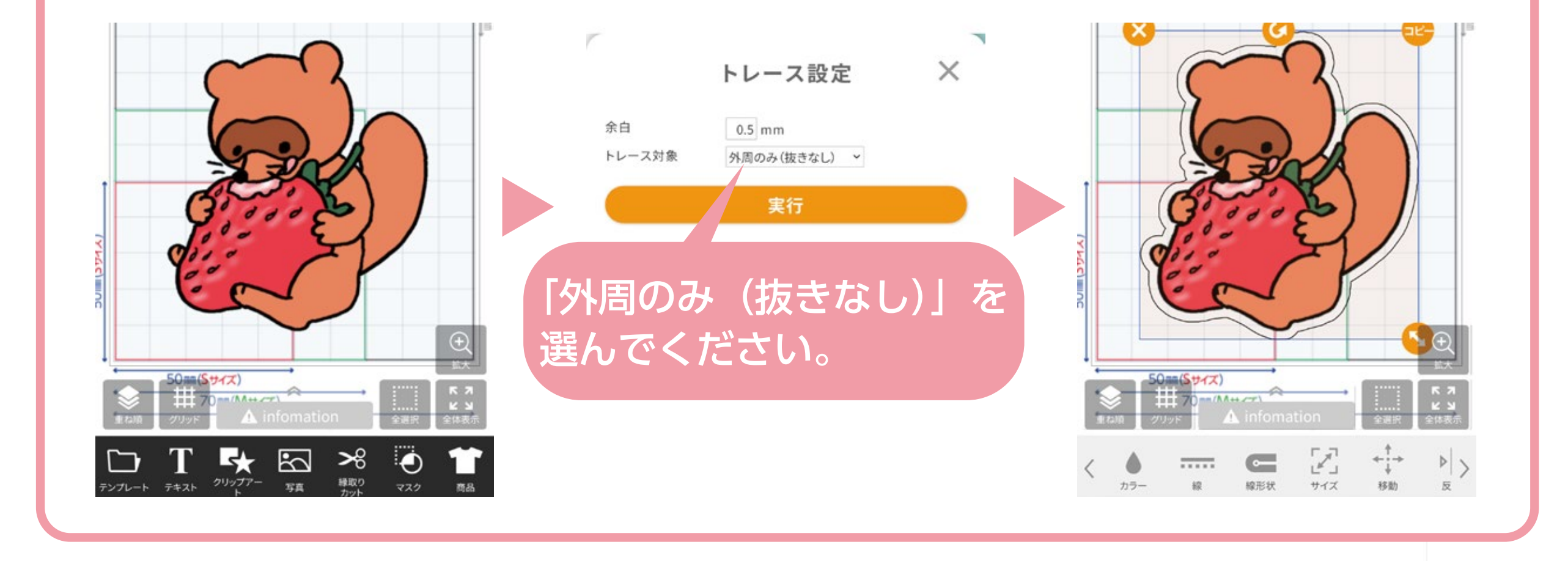

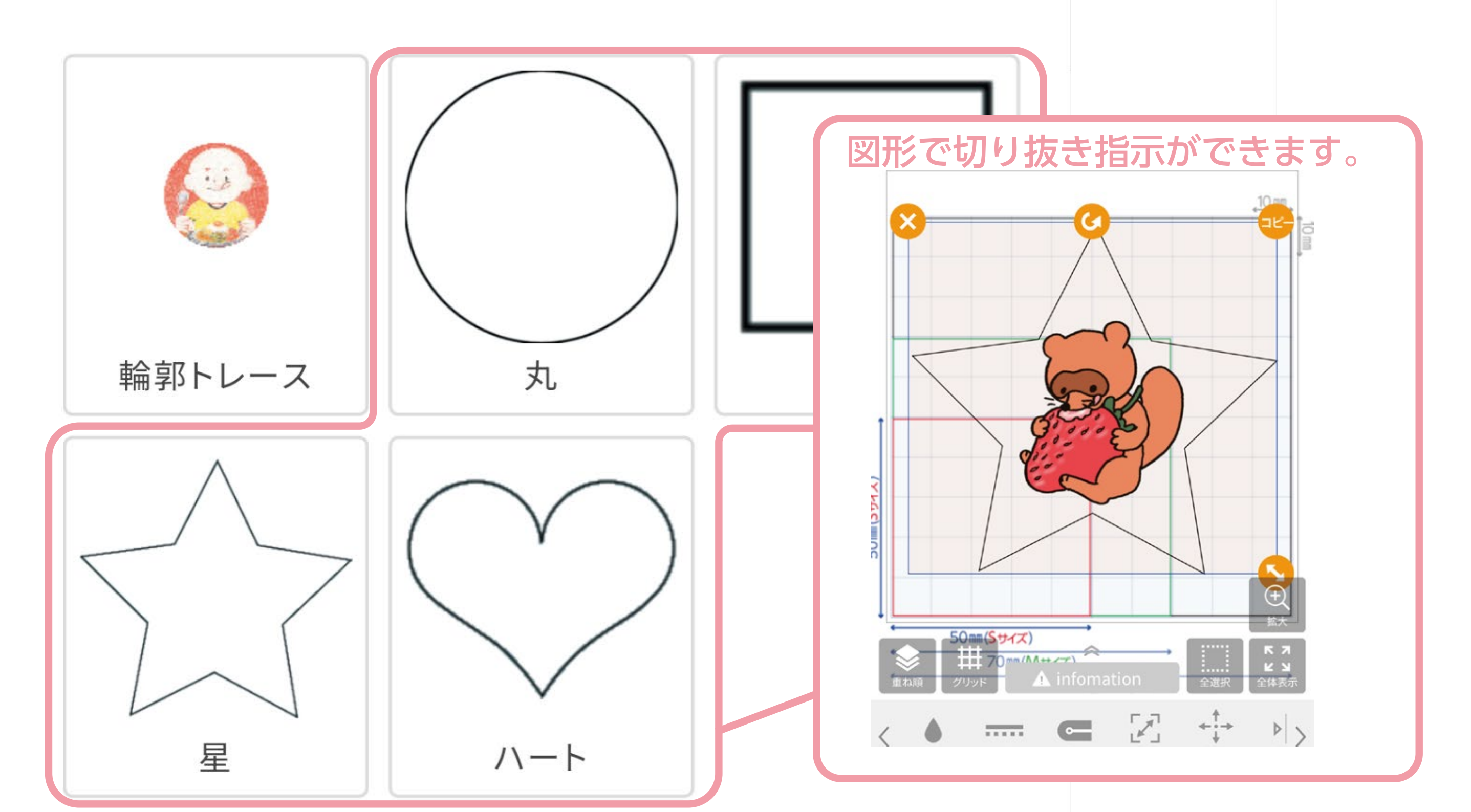

#### 特記事項

- ・カット指示あり
- ・オフセット5mm

### オプション・確認事項

▶ 仕上がった商品を制作実例として公開してもよろ

縁取りカットで切り抜き線を ご指示いただく場合、 デザインと区別できるように 設定をお願いいたします。 また、カートページの特記次項欄に カット指示ありなどの記載を していただけるとありがたいです。

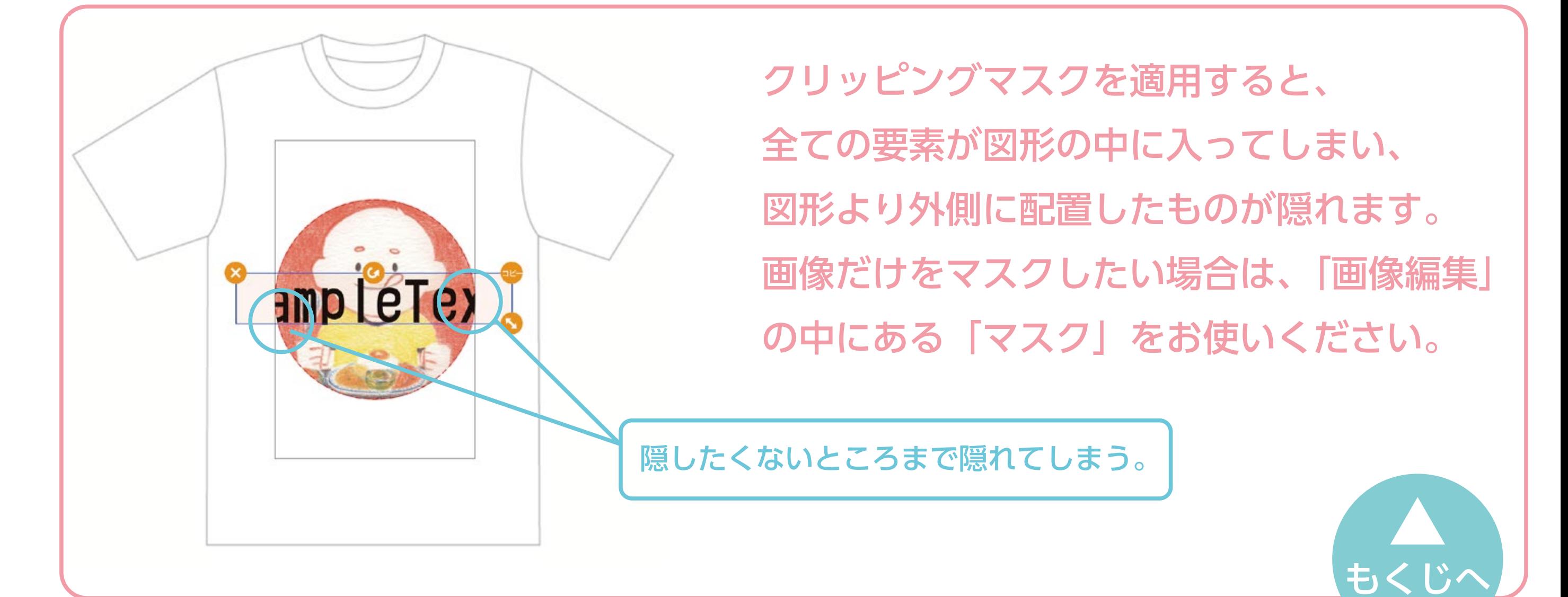

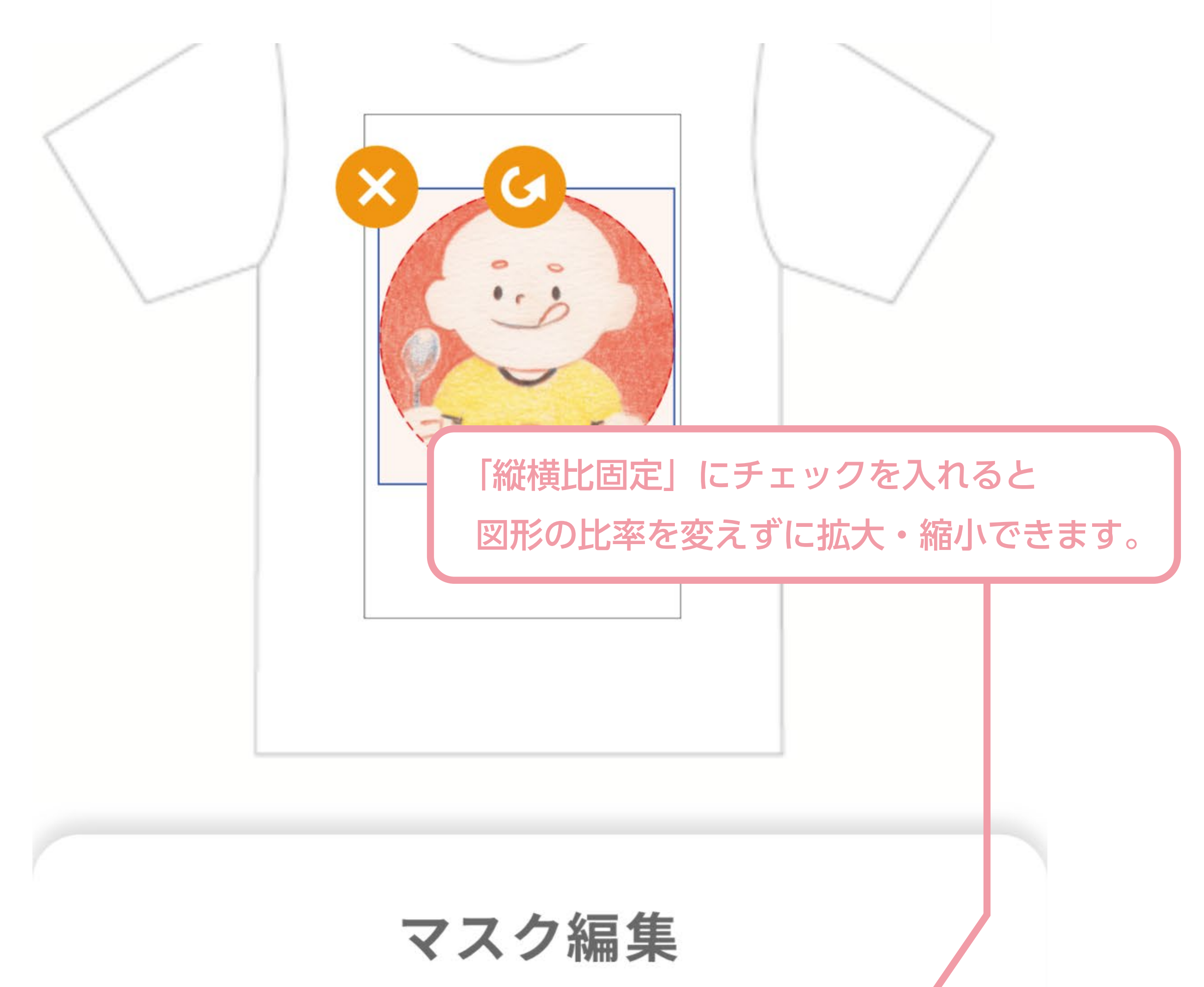

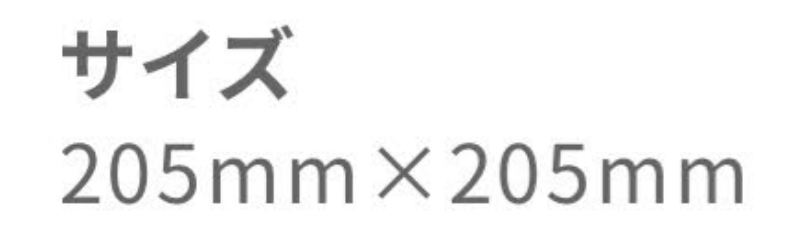

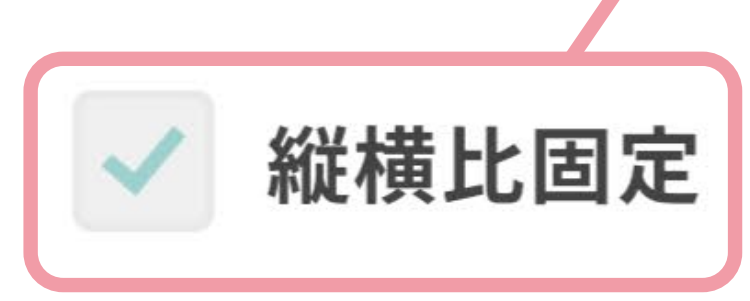

# <span id="page-6-0"></span>クリッピングマスクを使う

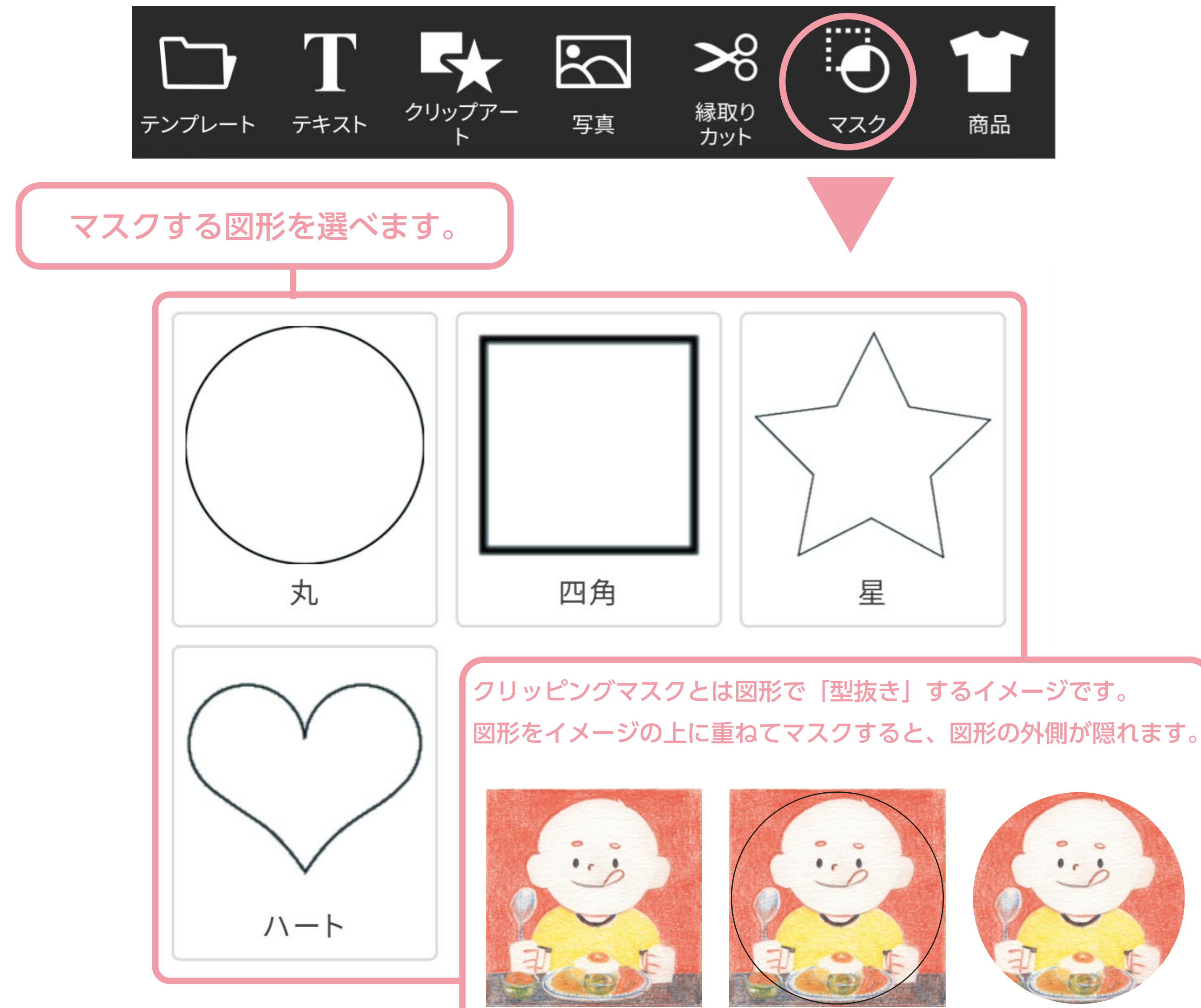

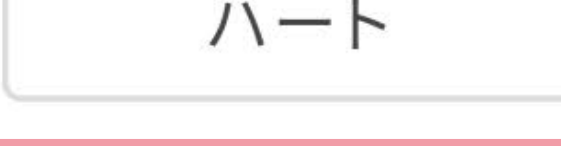

<span id="page-7-0"></span>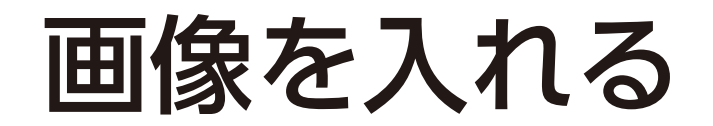

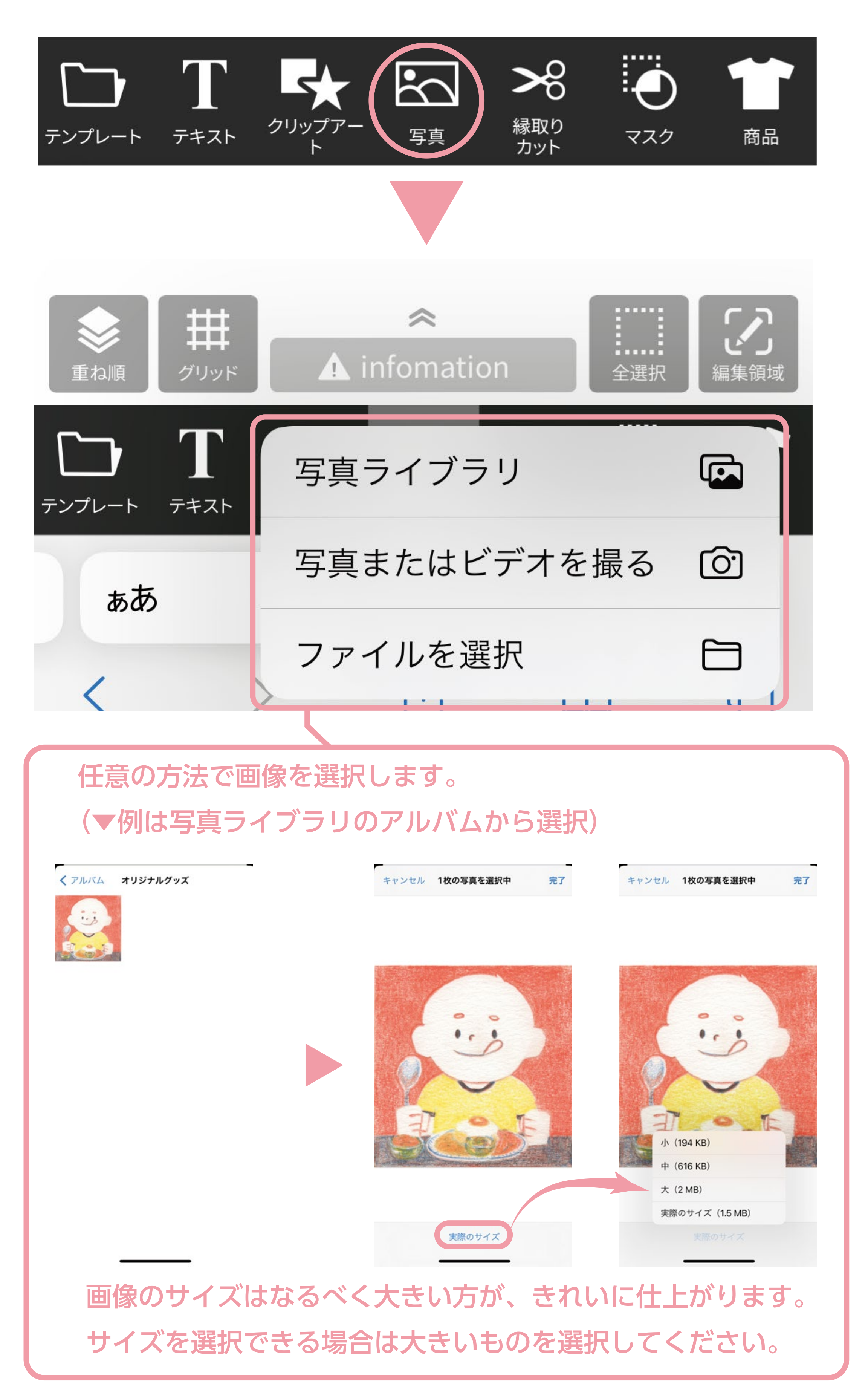

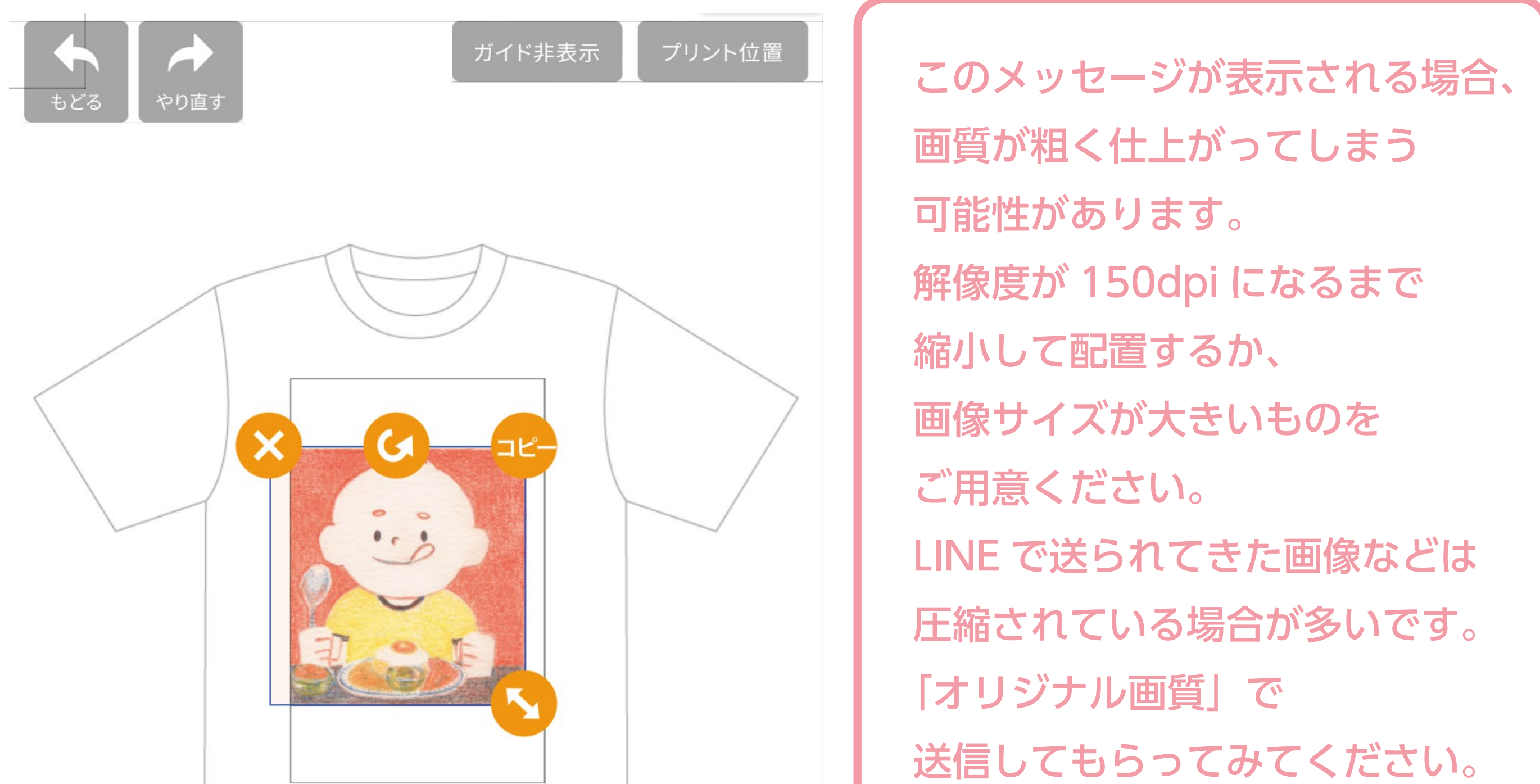

### ①データの解像度が粗いです

解像度126dpi×126dpi(1097px×1110px)

推奨解像度は150dpi以上です。 解像度の高い画像に差し替えるか、画像サイズを小さく変更してみて ください。

 $\mathbb{Z}$ \$  $+$   $+$  $\begin{pmatrix} 1 \\ 2 \end{pmatrix}$  $\triangleright \big\vert 4$ 反転 重机 画像編集 サイズ 移動 回転

もくじへ

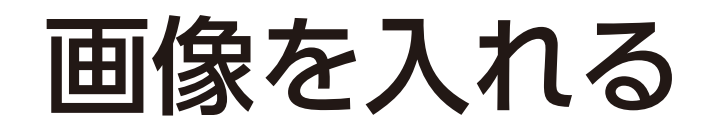

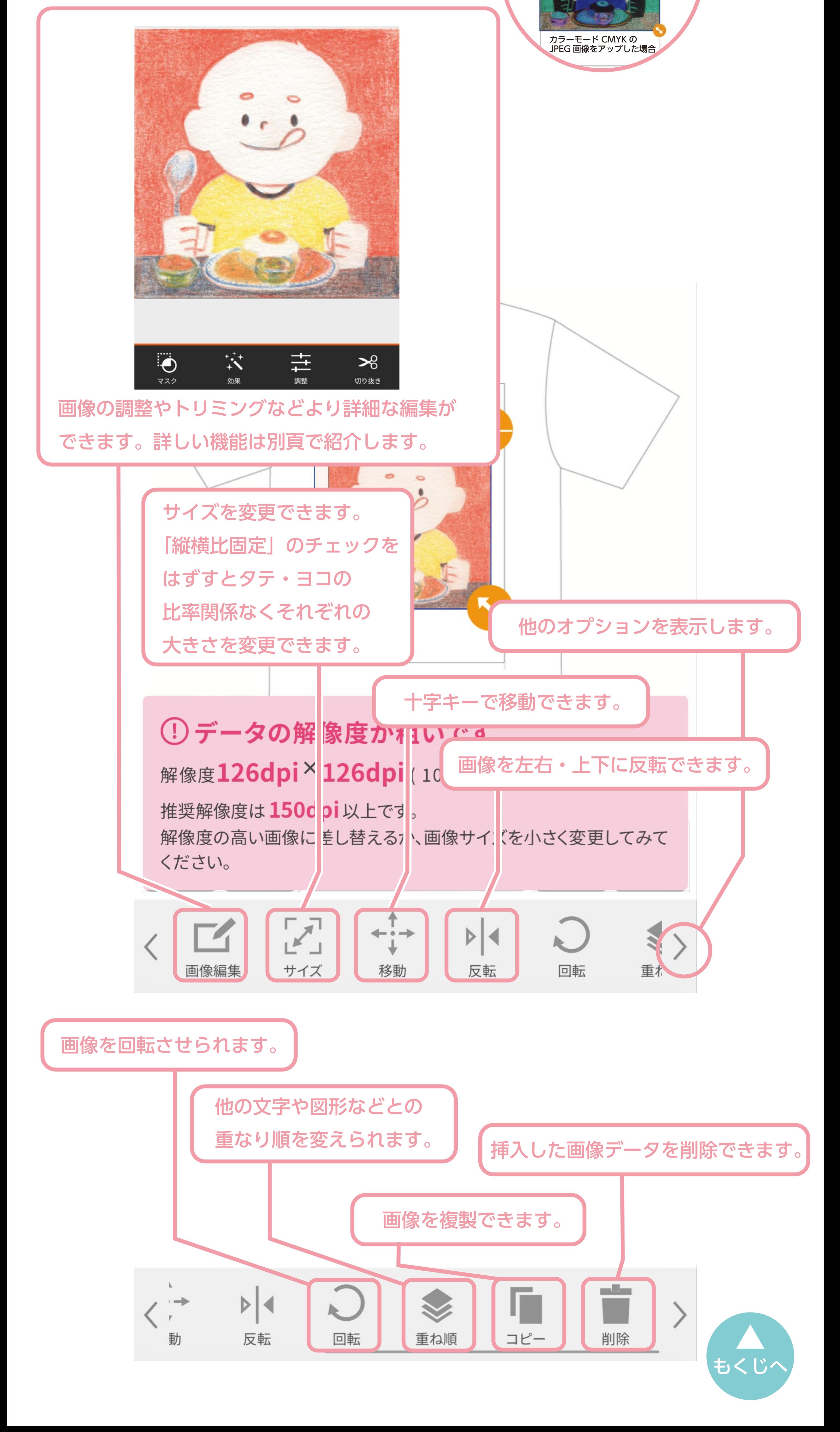

カラーモードが CMYK の JPEG は色が反転してしまいます。 入稿データには正しい画像データが入るので、仕上がりは 元画像の色味になります。シミュレーター上の表示に合わせて 加工することは致しかねますのでご了承ください。 カラーモードを RGB にすると正しく 表示されるようになります。 !

## <span id="page-9-0"></span>画像を編集する(詳細)

[もくじへ](#page-0-0)

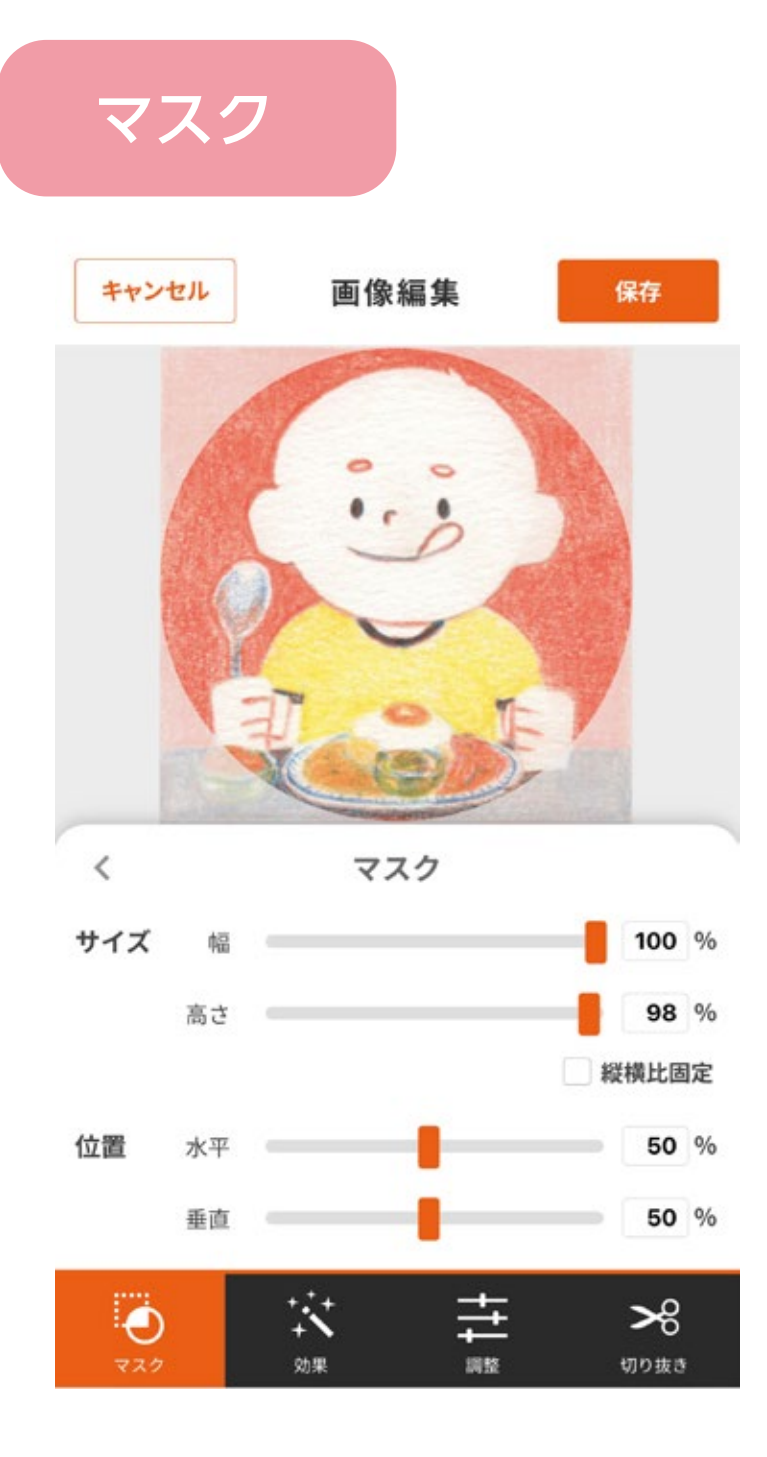

マスクとは図形で「型抜き」するイメージです。 図形をイメージの上に重ねてマスクすると、 図形の外側が隠れます。

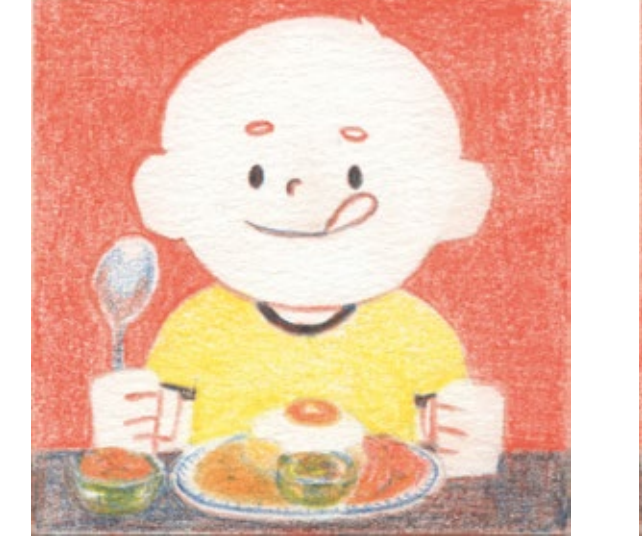

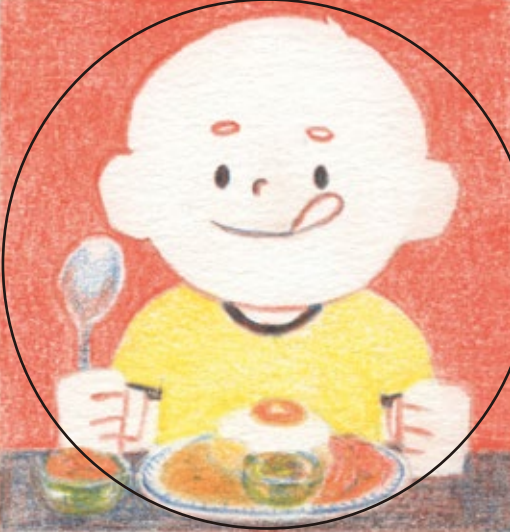

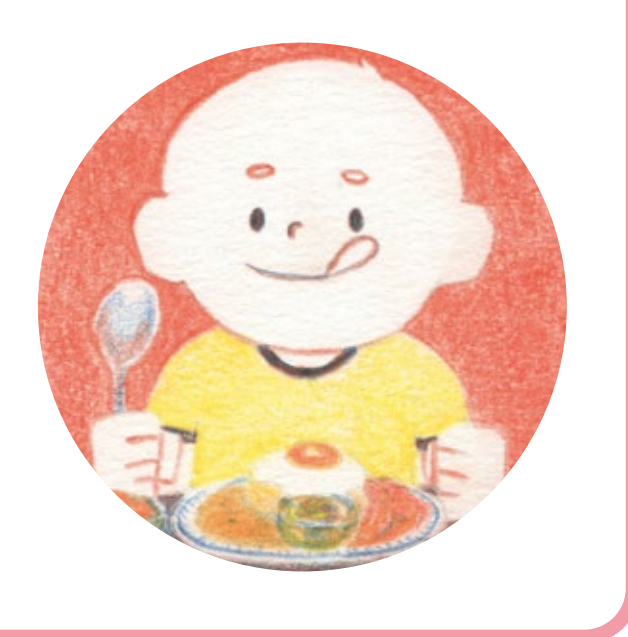

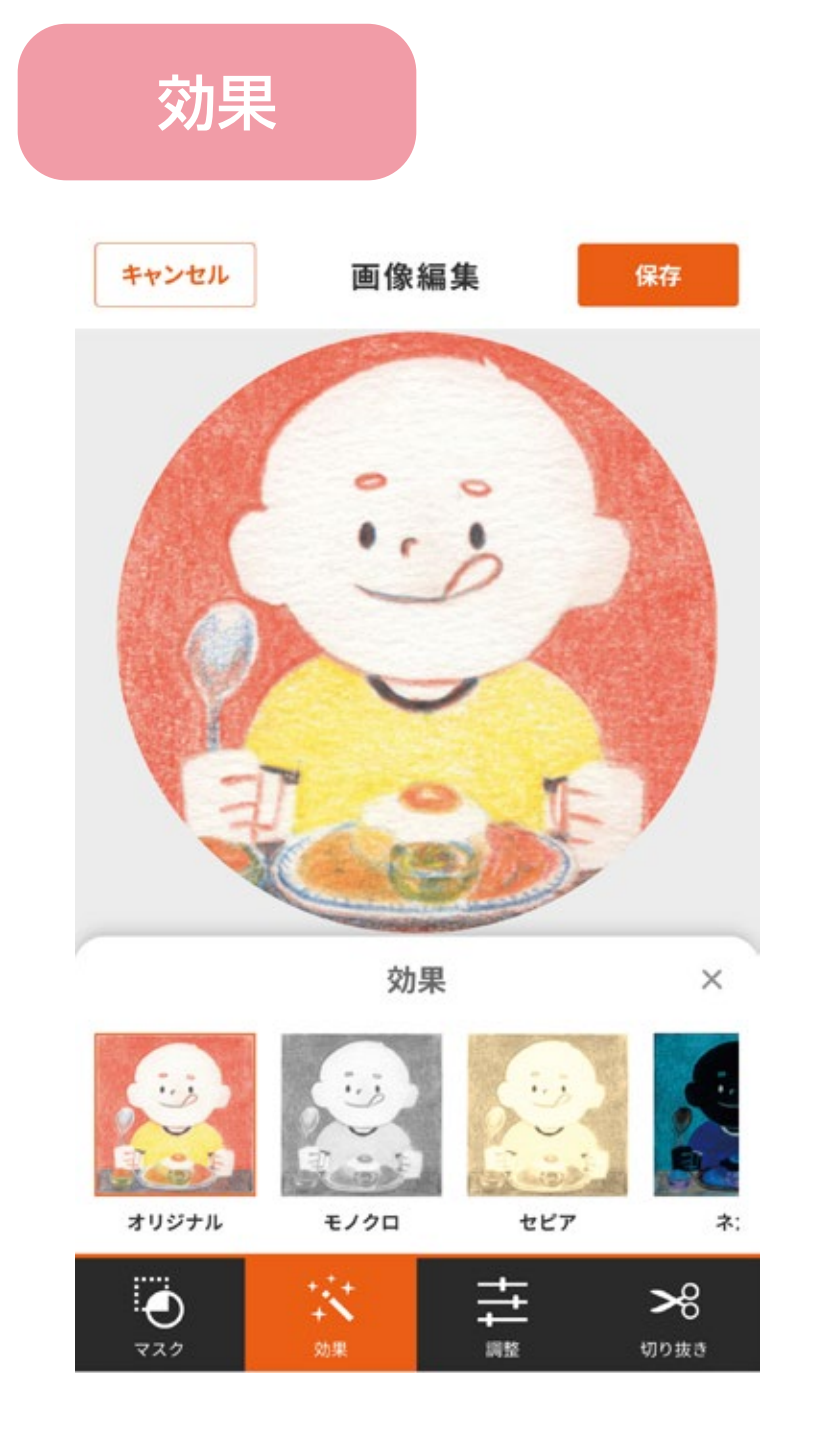

いろいろな効果を つけられます。

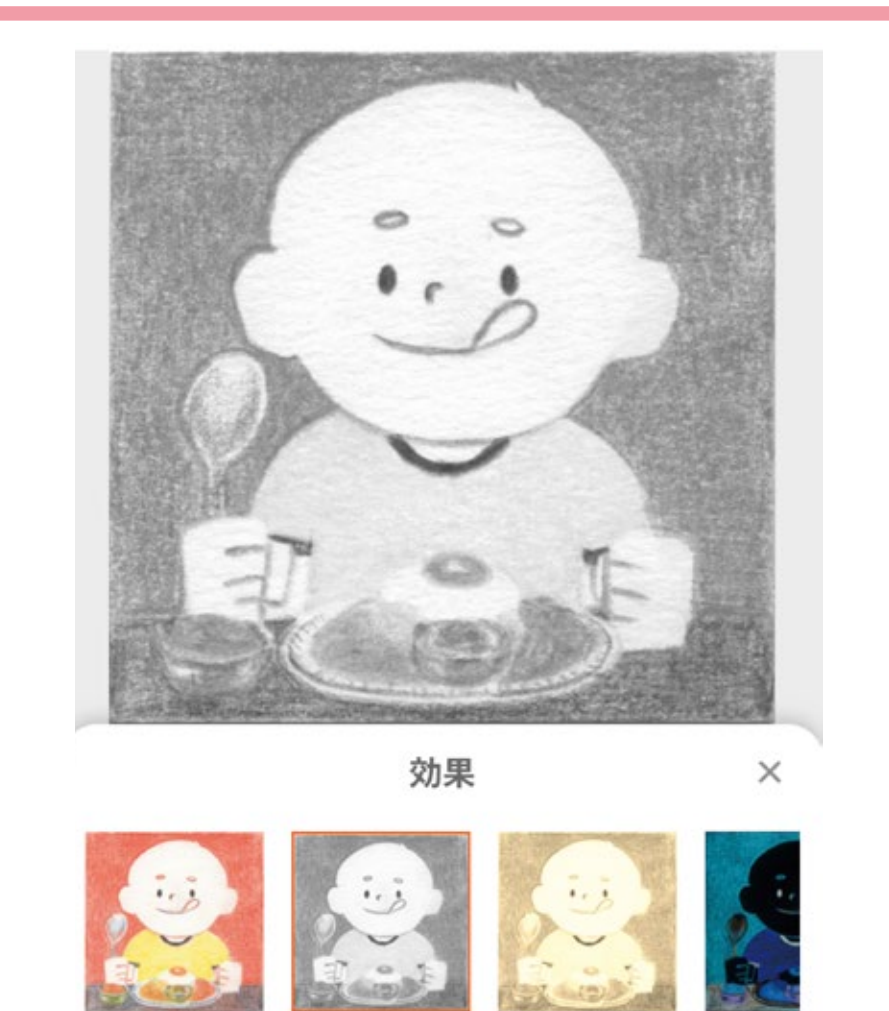

モノクロ

セピア

ネ:

### 簡単に画像の印象を かえることができます。

#### 効果

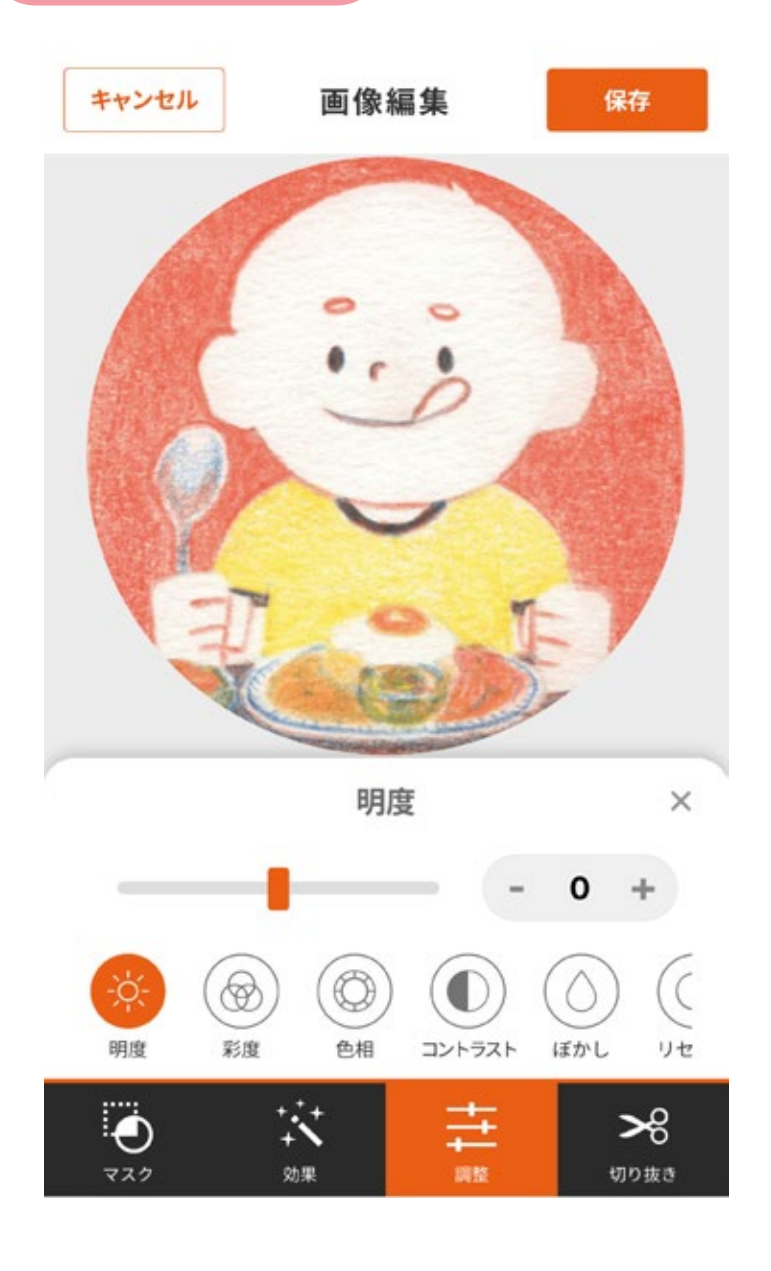

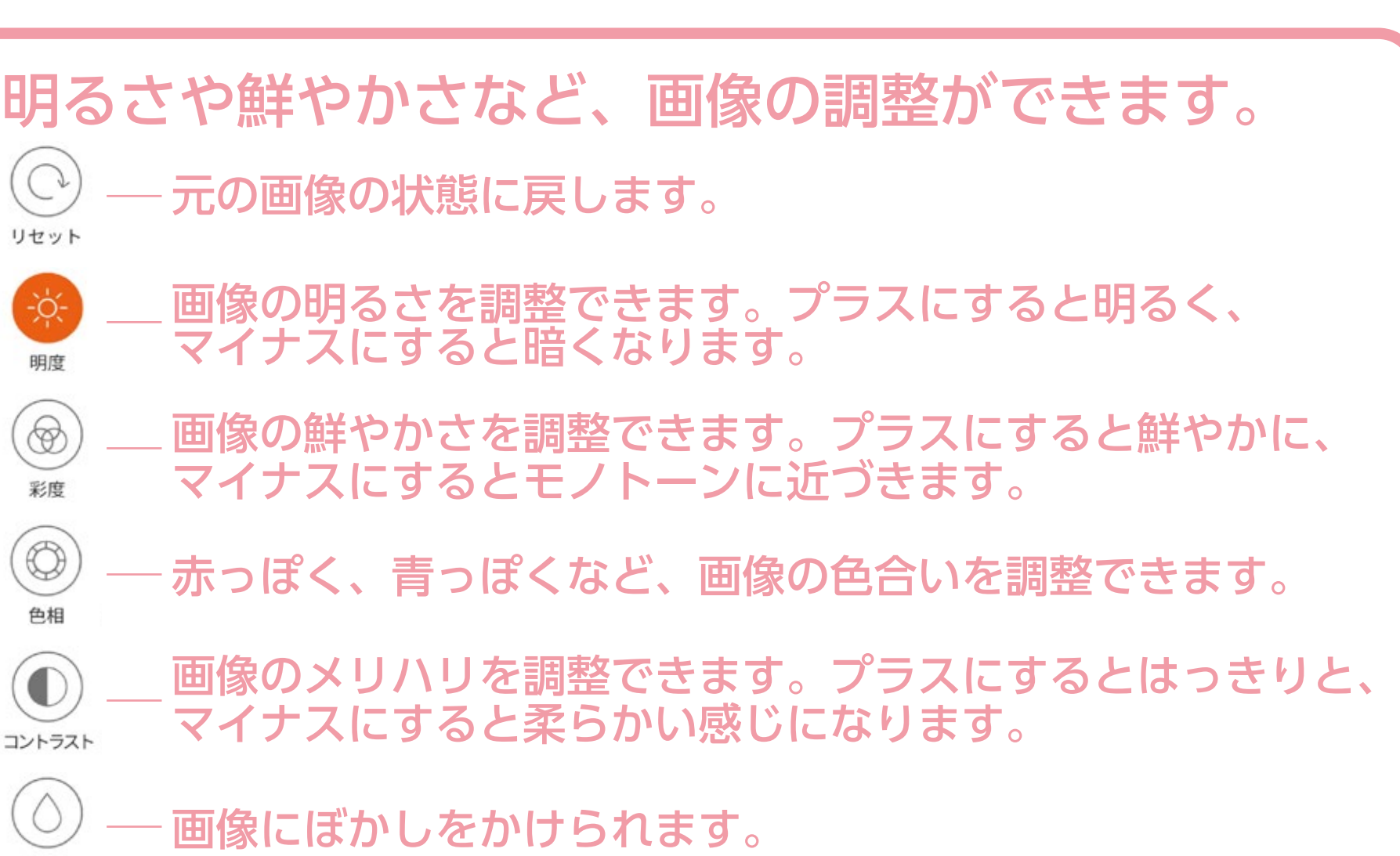

オリジナル

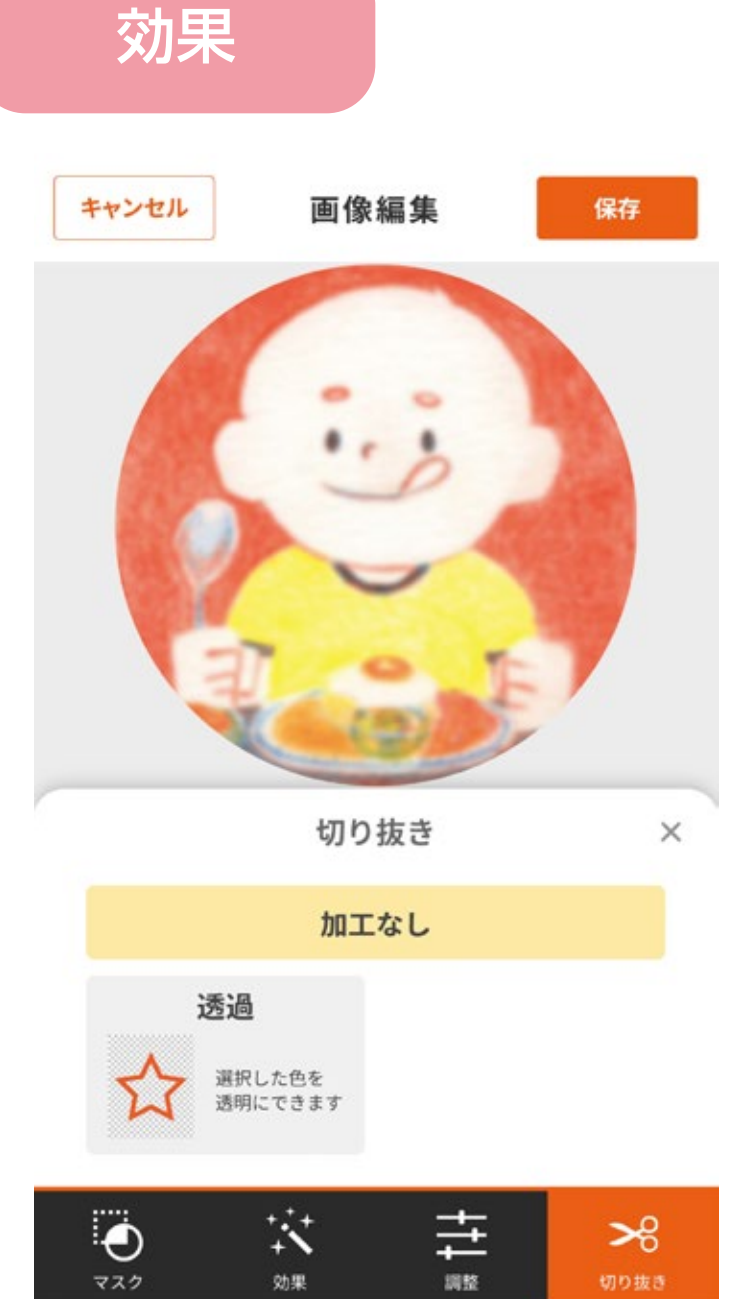

指定した色の部分を透過します。 1 色しか指定できないので、均一な白い背景の画像などには効果的ですが、 写真の背景全てを透過するなどはできません。 あまり制度が高くないのであらかじめ背景を 透過した画像(透過 PNG など)を ご用意いただくことをお勧めいたします。

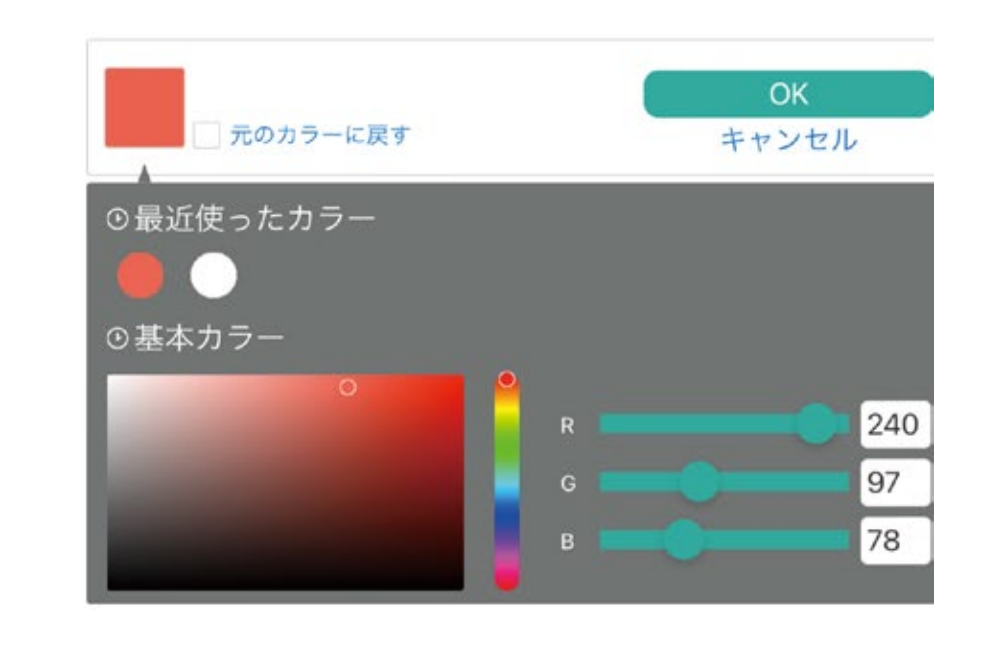

ぼかし

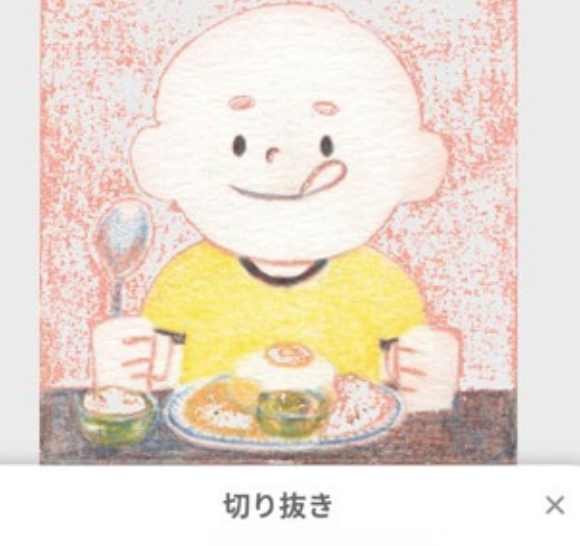

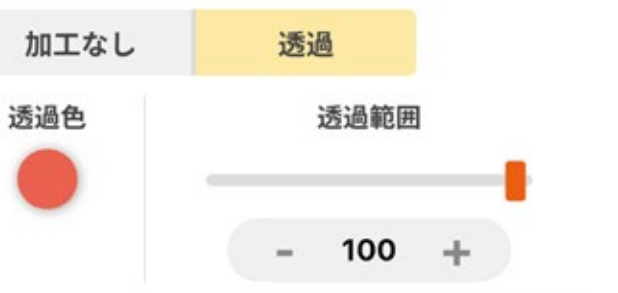